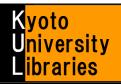

# How to use MyKULINE -Book Renewal & Reservation-

Extend due dates and reserve books on the Web!

## Kyoto University MyKULINE is...

- ✓ A web library that is customized for every Kyoto University member.
  - A web library that offers one-stop Kyoto University Library Online Services.

Here, we introduce you how to extend due dates and reserve books on the Web.

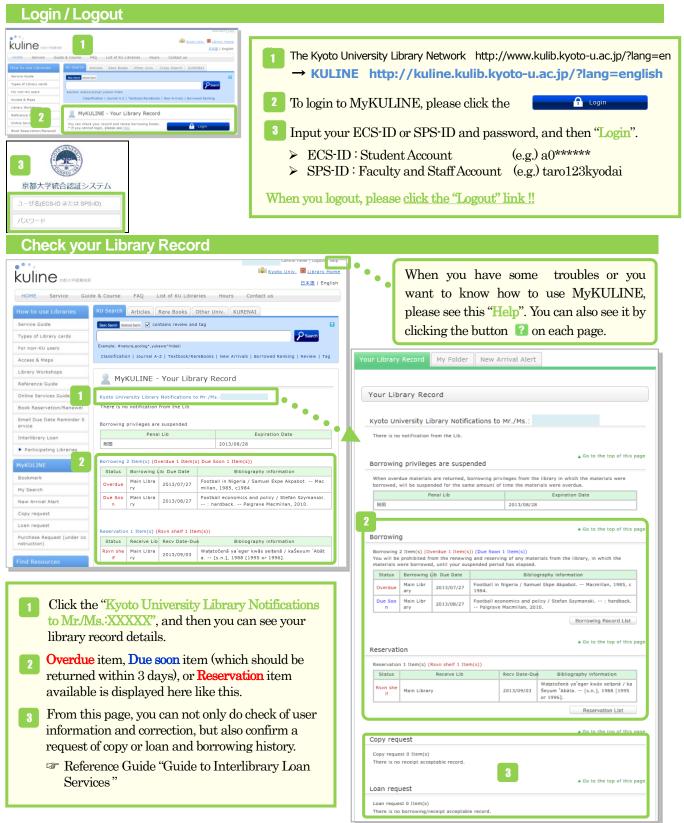

#### ■ How to use MyKULINE Book Renewal & Reservation-

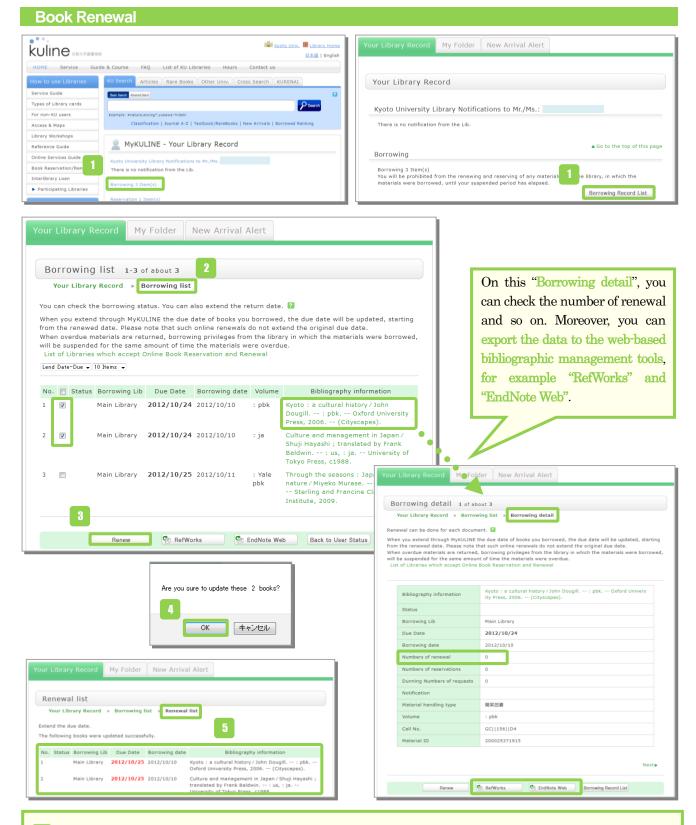

- 1 To check the borrowing status, click the "Borrowing Item(s)" or "Borrowing Record List".
- 2 On the "Borrowing Record List", you can check "Borrowing Library", "Due Date", "Bibliography information" and so on.
- <sup>3</sup> Select the items you want to renew, and click the "Renew" button.
- 4 Click the "OK" button in the popup window.
- <sup>5</sup> The due date will be extended. Book renewal is complete.

Back to Select

Submit

## **Caution!!**

- ★ Renewal policy is different in each library. Please confirm it from the "List of KU libraries" at the following URL. URL: <u>http://www.kulib.kyoto-u.ac.jp/newdb?lang=en</u> (Please click detail icon, and see "Book Renewal" "Book Reservation")
- ★ How many times you can extend the due date differs between holding libraries, but in many cases, you can only renew check out for an item one time.
- ★ You cannot extend the due date of "Vacation Loans".
- $\star$  If others have reserved the item, you cannot extend the due date.
- $\star$  You cannot renew if you have an overdue material or are in penalty period.
- ★ Check out for some materials such as those that have attached materials (CDs, maps) may not be renewed.
- ★ When you renew through MyKULINE, the due date will be updated, starting from the renewed date. Please note that such online renewals do not extend the original due date.

### **Reservation Request**

| Bibliography Details 62 of about 240                                                       | Reservation Request                                                                                                    |
|--------------------------------------------------------------------------------------------|----------------------------------------------------------------------------------------------------|
| Bibliography Details 62 of about 240                                                       | Set the following conditions and click the [Next] button.                                                                                                    |
|                                                                                            | Select Request Conditions   Request Information Entry   Request  mpletion Netification                                                                             |
| Functions: Bookmark Duput 🖂 Mail 🚔 Export                                                  | Select Request Conditions                                                                                                    |
| Se Contents and Summary Details                                                            | O Material information                                                                                                    |
| URL: http://m.kulib.kyoto-u.ac.jp/webopac/ufirdi.do?ufi_target=catdbl&ufi Select           | Japanamerica : how Japanese pop culture has invaded the U.S. / Roland Kelts.<br>: pbk Palgrave Macmillan, 2007. <8802797598⊳<br>Volumes:: pbk                      |
|                                                                                            | YM of<br>Serial:                                                                                                    |
| HoldingsList 1-1 of about 1                                                                | 2                                                                                                    |
| 1                                                                                          | Next                                                                                                    |
| 10 Items 💌                                                                                 |                                                                                                    |
| No. Volumes Library Location Call No Material ID status Due Date on                        | Reservation Request                                                                                                    |
| 0001 : pbk Main LD 27/Open<br>rary Shelf KDI[745][K1 200008622005 d out 2012/10/16 Reserve | The following reservation request will be submitted.                                                                                                    |
|                                                                                            | You will also be prohibited from the renewing and reserving of any materials from the                                                                              |
|                                                                                            | library, in which the materials were borrowed, until your suspended period has                                                                                     |
|                                                                                            | elapsed.<br>*Rules differ depending on each library at Kyoto University                                                                                            |
| 1 You can reserve books through KULINE.                                                    | *Some libraries at Kyoto University do not provide reservation service.                                                                                            |
| Search KULINE, and click the " <b>Reserve</b> " button                                     |                                                                                                    |
| if you want to reserve books "Loaned out".                                                 | Select Request Conditions   Request Information Entry  Request Confirmation  Request Completion Notification                                                       |
|                                                                                            |                                                                                                    |
| 2 On the "Select request conditions" screen, click                                         |                                                                                                    |
| the button "Next".                                                                         | Request Information Entry                                                                                                    |
|                                                                                            | Click the "Apply" button after entering the following information.                                                                                                 |
| 3 On the "Request Information Entry" screen,                                               | Material information                                                                                                    |
| confirm "Material information" and "Reservation                                            | Japanamerica : how Japanese pop culture has invaded the U.S. / Roland Kelts.                                                                                       |
| client information".                                                                       | : pbk Palgrave Macmillan, 2007. <bb02797598></bb02797598>                                                                                                    |
|                                                                                            | Volumes:: pbk<br>YM of                                                                                                    |
| 4 Fill in the "Reservation details entry".                                                 | Serial:                                                                                                    |
| Reservation cancel date                                                                    | Reservation client information                                                                                                    |
|                                                                                            | User ID: Library: Department:                                                                                                    |
| After the date, your request will be canceled.                                             | Name: User type: Exp. Date:<br>Requests:0items                                                                                                    |
| E-mail (*required entry)                                                                   |                                                                                                    |
| Your registered E-mail address for the library                                             | Reservation details entry (confirmation)     Click the "Apply" button after entering the following information.                                                    |
| will be displayed. Select your E-mail from here.                                           |                                                                                                    |
| If you want to use another E-mail address,                                                 | <ol> <li>Select a reservation type and the material to be requested.</li> <li>Make a normal reservation (multiple-copy reservation) request. * Multiple</li> </ol> |
| please enter to "Change Email" field.                                                      | copies of the material can be reserved.                                                                                                    |
|                                                                                            | Not eligible for reserving same book in stock of other libraries.                                                                                                  |
| Phone No. (*required entry)                                                                | Material ID Library Location Call No. Status Due Date Number                                                                                                    |
| When the books are available, we contact to                                                | 2000086220 Main Li 2F/Open KD  745 Loane 2012/10/<br>0items                                                                                                    |
| this Phone no. Your registered Phone no. for the                                           | 05 brary Shelf   K1 d out 16                                                                                                    |
| library will be displayed. If you want use                                                 |                                                                                                    |
| another Phone no., please enter to "Another                                                | 2. Enter (Confirm) the following reservation request details.<br>Apply Date:2012/10/10 Receive Lib:Main Library                                                    |
| Phone no." field.                                                                          | Reservation cancel date: Year Month Day                                                                                                    |
| If you would like to be contacted by E-mail,                                               | ⊚ E-mail:                                                                                                    |
| please input this in the "Note" field.                                                     | ⊚ *Change Email:                                                                                                    |
| picase input and in the 11000 field.                                                       | *Email(confirm):                                                                                                    |
| 5 Click the button "Submit".                                                               | * Another Phone No. :                                                                                                    |
| Chief the button butting.                                                                  | 3. Notes                                                                                                    |
|                                                                                            |                                                                                                    |

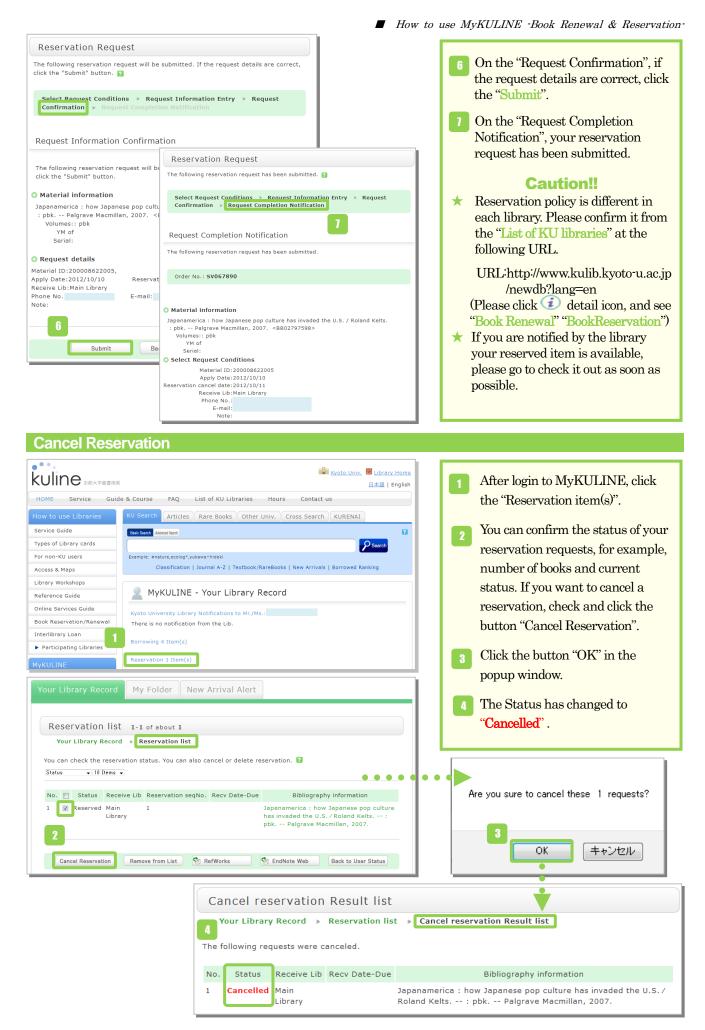